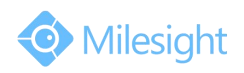

# Milesight\_Release\_Note\_For\_Camera\_30.6.0.39

Firmware Version: 30.6.0.39 Applicable Model: MS-CXXXX-A Release Date: 19<sup>th</sup> October 2015

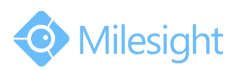

# **1.Overview**

Milesight, a leading designer and manufacturer of IP communication products and IP video surveillance products, is pleased to announce the release of the new firmware version (30.6.0.39) of the Milesight Camera. This updated release includes the improvements and bug fixes.

## **2.Firmware link**

https://drive.google.com/file/d/0B1t3v41qD8oTOWRBd29zd3VYWm8/vi

ew?usp=sharing

**Note:**

If you fail to get the upgrade firmware through clicking the link directly, please copy the link to browser and open it again.

This firmware version is only applicable to those cameras with a mark

"-A"in the model name, for example MS-C3366-FPNA and MS-3263-FPA.

## **3.Upgrade Steps**

Please check each model with right firmware version above mentioned,

then upgrade as the following steps:

**Step 1:** Go to the web of IP Camera, *Configuration -> Maintenance ->*

*Upgrade Firmware*

**Step 2:** Browse and select files for the upgrade.

**Step 3:** Click the "Upgrade" button after it prompts with uploading file successfully. Then please wait about 1-3 minutes. After the system reboots successfully, the upgrade is done at last.

**Step 4:** Use Milesight IPC Tools to search out all cameras according to

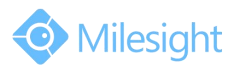

the MAC address, and then change it into your local IP address.

Here is the link for IPC Tools:

[http://www.milesight.com/UploadFiles/IPCTools/Milesight\\_IPCTools.zip](http://www.milesight.com/UploadFiles/IPCTools/Milesight_IPCTools.zip)

#### **Notes:**

(1) For the new version, you need to re-install the ActiveX. During the install period, please close the browse, otherwise the ActiveX maybe not installed correctly.

(2) Please clear the cookies and buffer of the web browser after re-installing the ActiveX.

## **4.What's new**

#### **4.1 Changes**

- 1. Add third stream:
- 1) Add 640X480, 352x288 and 320x176 resolution for sub stream. The

resolution of third stream is up to 720p;

Sub stream setting:

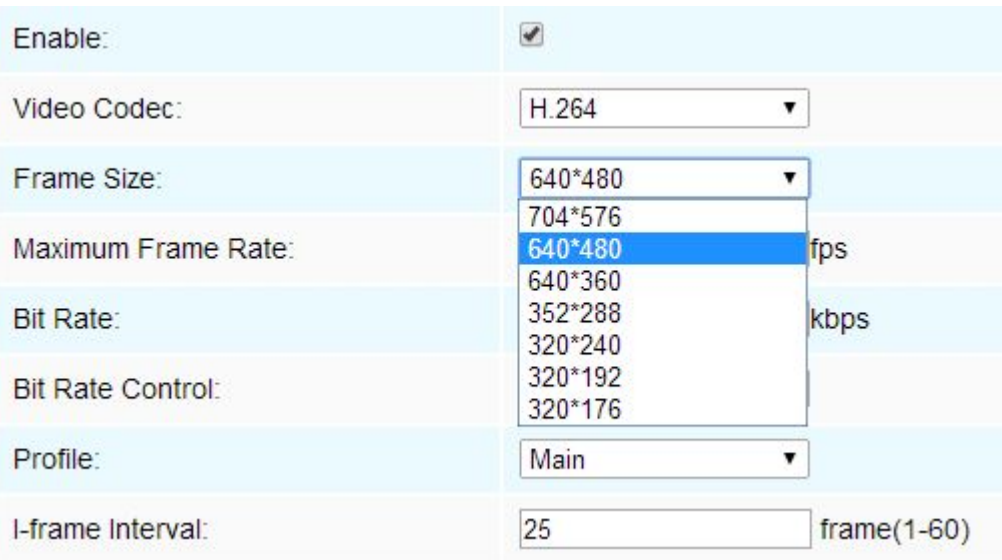

Third stream setting:

# M ilesight Technology Co.,Ltd.

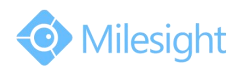

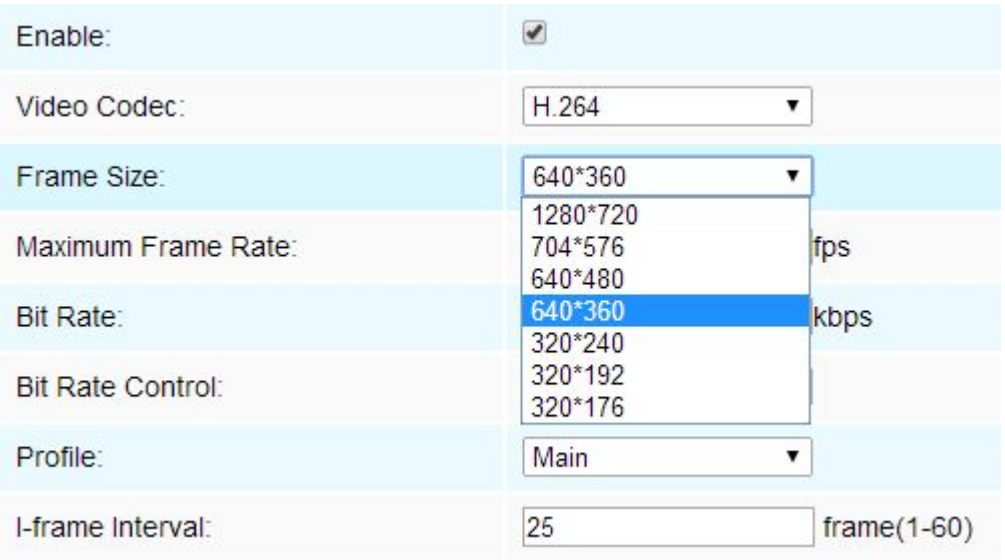

## 2) Add 640 kbps and 768 kbps in bit rate option;

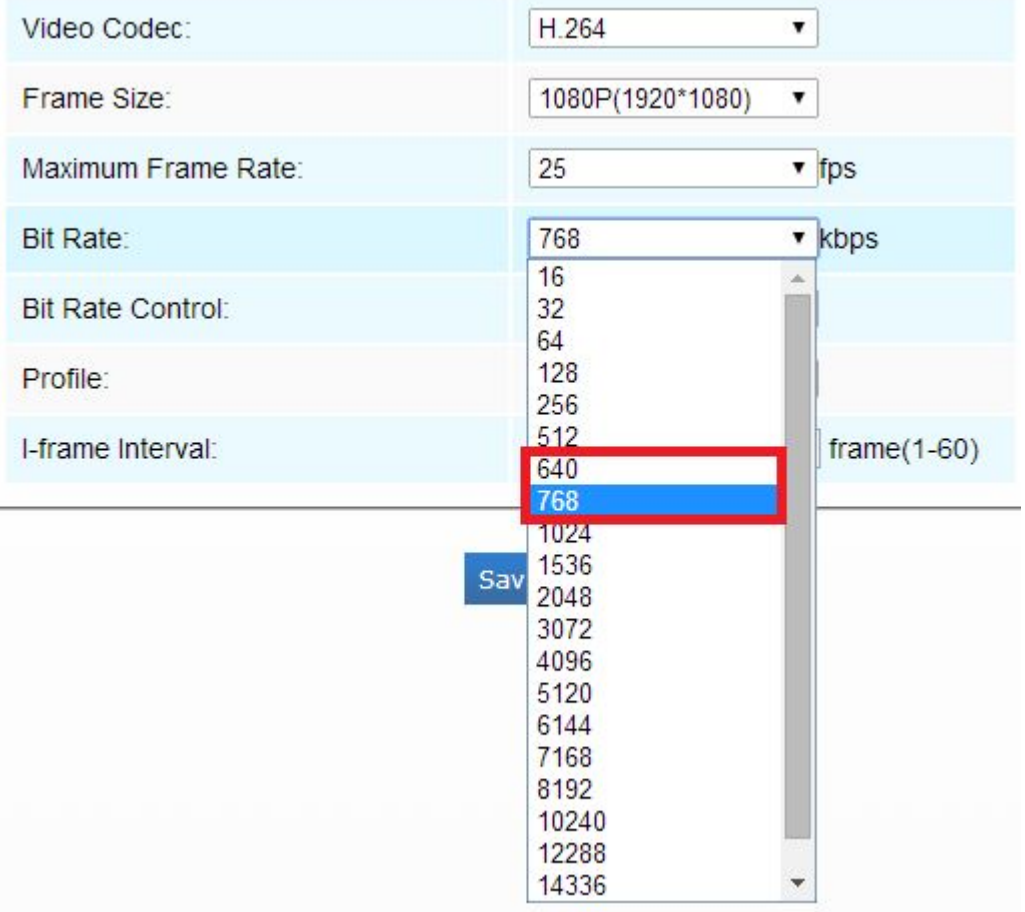

3) Set the OSD for three streams separately, different streams could set OSD with different texts, in different positions and with different date formats;

# M ilesight Technology Co., Ltd.

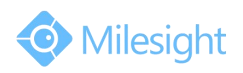

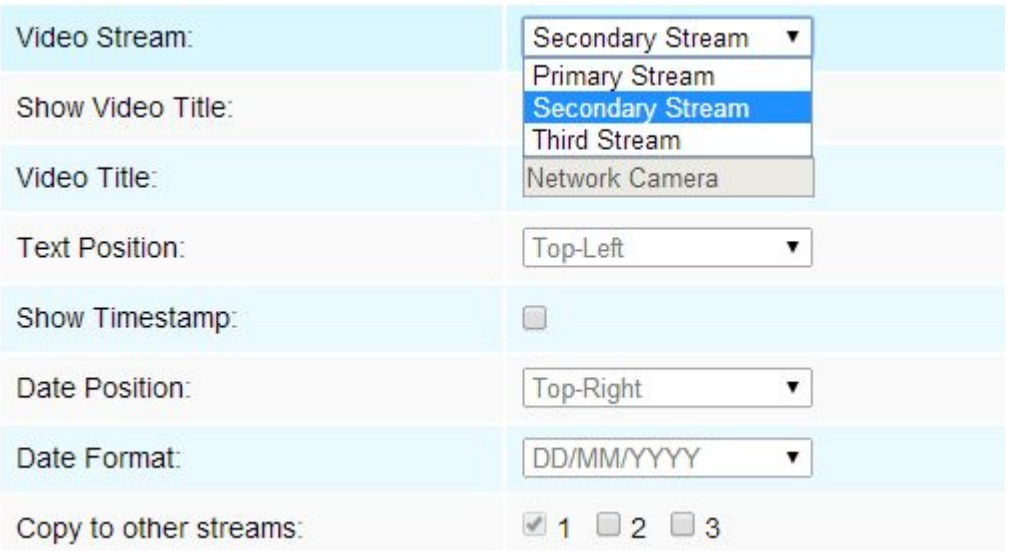

2. Optimize SIP module, mask the stream option that has not enabled yet ;

3. Add "restore after upgrading" option in upgrade firmware module, you can decide whether to keep your camera configurations or not after upgrading;

4. Add the CGI of HTTP alarm setting ;

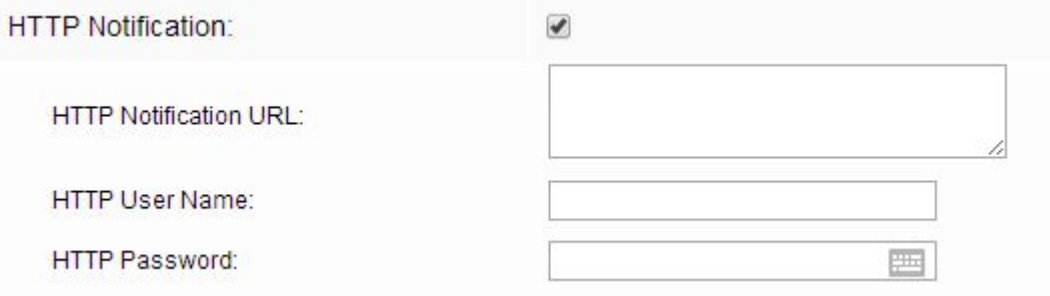

5. Upgrade electric zoom:

1) Zoom and focus automatically and quickly through dragging the horizontal slider;

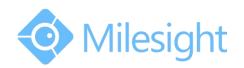

# M ilesight Technology Co., Ltd.

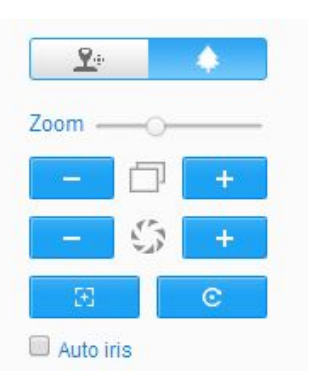

2) Make the electric zoom function compatible with Milesight and ONVIFVMS software;

3) Add segment for electric zoom lens in encryption chip, make the firmware compatible with various kinds of lens;

#### **4.2 Bug fixes**

1. Solve the frame rate inaccuracy problem when switching between 50 HZ and 60 HZ;

2. Solve the problem that the new electric zoom lens may get stuck and can not be driven to move (2.8-12 mm);

3. Solve the problem that the web server may get stuck when exporting configuration;

4. Solve the problem that the OSD and motion detection settings become invalid after reboot;

5. Fix the bug that the status could not be updated when choosing manual mode in UPnP module;

6. Optimize the initialization exception problem of electric zoom lens;

7. Fix the problem that the web page could not refresh after zooming in or zooming out in Milesight CMS;